$\equiv$  M Gmail

## 如何將 GM/NCTU/G2.NCTU GMAIL 搬移 到 NYCU GMAIL

- 依據國立陽明交通大學 111 年 11 月 03 日行政公告: 陽明交通大學 GOOGLE WORKSPACE 空間第二及第三階 段限縮公告辦理。
- 範例以 GM Gmail 為來源 Gmail;NYCU Gmail 為接收匯入 Gmail。

### 來源 Gmail 帳號 POP 功能設定

- 1. 進入 Gmail 【設定】→【查看所有設定】→【轉寄和 POP/IMAP】。
- 2. 點選【對所有郵件啟用 POP 功能】。
- 3. 選擇:當郵件以 POP 存取後【刪除 XXX 郵件 的副本】;以避免 佔用儲存空間,導致超過規定的限縮儲存空間。
- 4. 按【儲存變更】鍵。

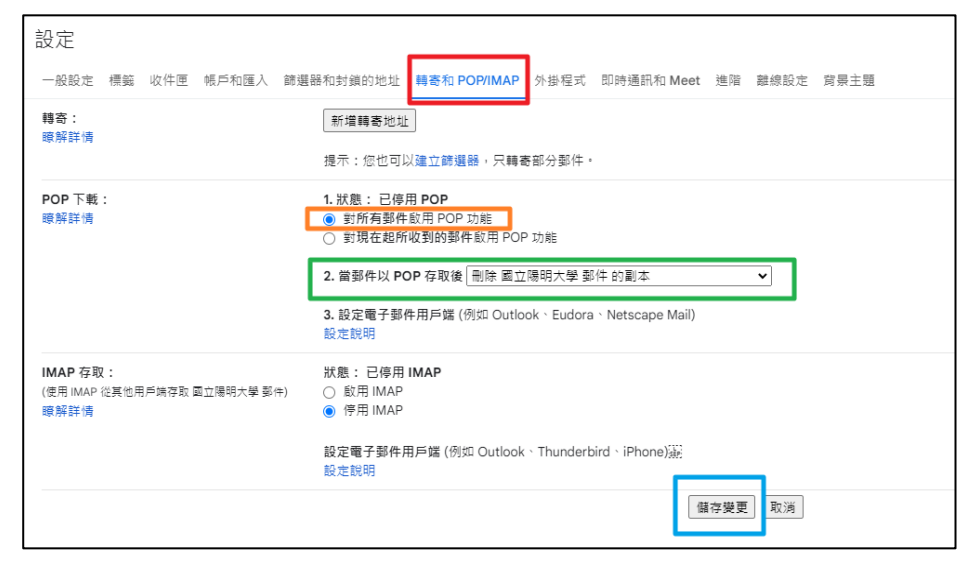

#### Google Support:

[使用其他電子郵件用戶端讀取](https://support.google.com/mail/answer/7104828?authuser=2&hl=zh-Hant&authuser=2&visit_id=638053073566191212-2459859025&rd=1#zippy=%2C%E7%84%A1%E6%B3%95%E7%99%BB%E5%85%A5%E9%9B%BB%E5%AD%90%E9%83%B5%E4%BB%B6%E7%94%A8%E6%88%B6%E7%AB%AF) Gmail 郵件 (透過 POP 協定)

# 操作指引

- 來源 Gmail 帳號
	- 啟用 POP 功能
	- 選擇【刪除郵件 的副本】選項, 避免繼續占用儲 存空間。

#### ● NYCU Gmail 帳號

- 新增郵件帳戶 (GM Gmail)
- 無法新增帳號成 功者,啟用「低 安全性應用程式 存取權」或【改 使用【應用程式 密碼】登入帳 戶。
- 郵件匯入需要很 長時間,需要耐 心等候!
- 所有匯入信件都 只會存放在【收 件匣】中,如需 要分類請自行移 至其他標籤「資 料匣」。

### 電子郵件匯入 NYCU Gmail 帳號

- 1. 進入 NYCU Gmail 【設定】→【查看所有設定】→【帳號】。
- 2. 【新增郵件帳戶】, 輸入 GM 電子郵件信箱地址。
- 3. 使用者名稱:輸入 XXX@gm.ym.edu.tw。
- 4. 密碼: XXX@gm.ym.edu.tw 密碼。
- 5. POP 伺服器:填入 pop.gmail.com。
- 6. 通訊埠:選 995。
- 7. 勾選「擷取郵件時,一律使用安全連線 (SSL)」。
- 8. 按「新增帳戶」鍵。
- 9. 依據後續畫面操作。
- 10. 後續 SMTP 小視窗可以不用設定。
- 11. 出現【正在檢查郵件…】,表示設定成功。
- 12. 設定成功之後,接下來需要等待很長的時間,如果郵件很多的話,有可能要幾個小時才能 全部匯入。不放心的話可以隔一段時間到收件匣查看,會看到郵件慢慢匯進來的過程。
- ➢ 出現錯誤訊息:「伺服器拒絕存取」或「伺服器拒絕特定使用者名稱與密碼的 POP3 存取」,表示 密碼錯誤!此為 Google 公司資訊安全政策,請配合辦理。
	- 啟用低安全性應用程式存取權(未啟用兩步驟驗證機制帳號):
		- ◆ 啟用低安全性應用程式存取權後,即可使用原本 Gmail 帳號密碼。
		- ◆ Google Support: [低安全性應用程式和您的](https://support.google.com/accounts/answer/6010255?hl=zh-Hant) Google 帳戶
	- 兩階段驗證:
		- ◆ 如果你的 GM 帳號使用兩步驟驗證機制,那麼輸入的密碼必須是「應用程式密碼」而非 帳號密碼。
		- ◆ Google [應用程式密碼說明](https://it.nycu.edu.tw/wp-content/uploads/Google-%E6%87%89%E7%94%A8%E7%A8%8B%E5%BC%8F%E5%AF%86%E7%A2%BC%E8%AA%AA%E6%98%8EFAQ.pdf) FAQ
		- ◆ Google Support: [使用應用程式密碼登入帳戶](https://support.google.com/accounts/answer/185833?hl=zh-Hant)

#### ⚫ 新增郵件帳戶

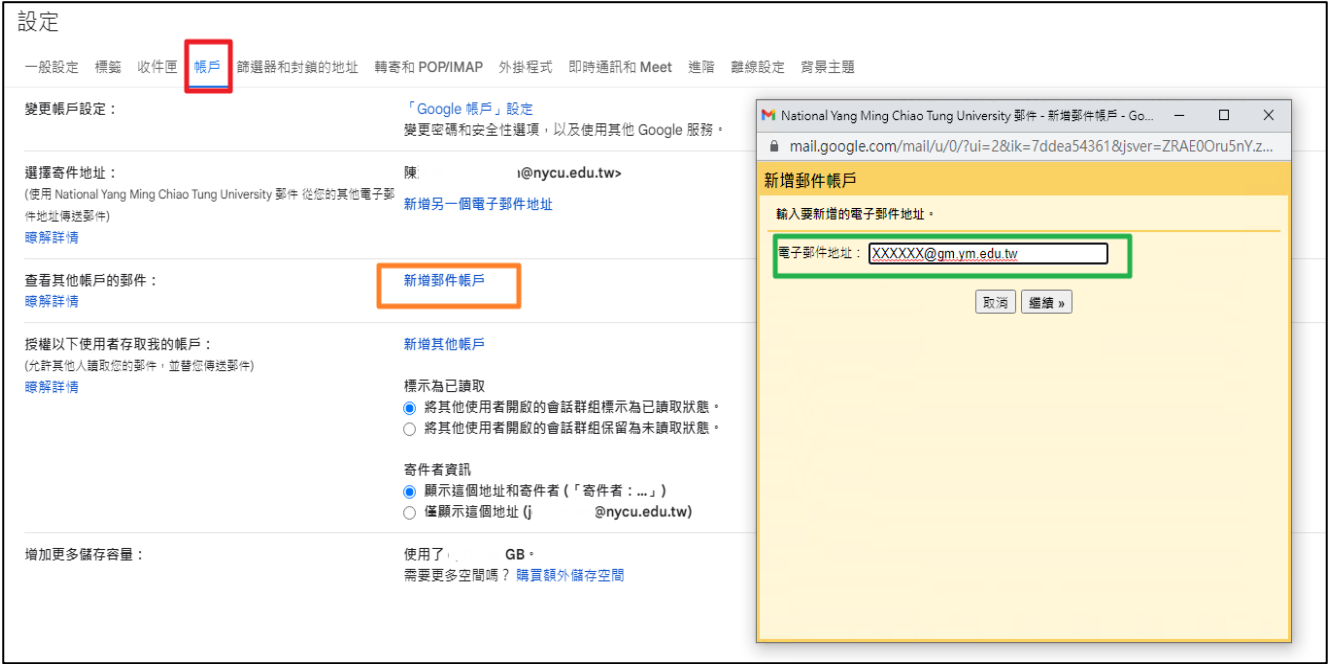

#### ● 輸入 POP 設定資料。

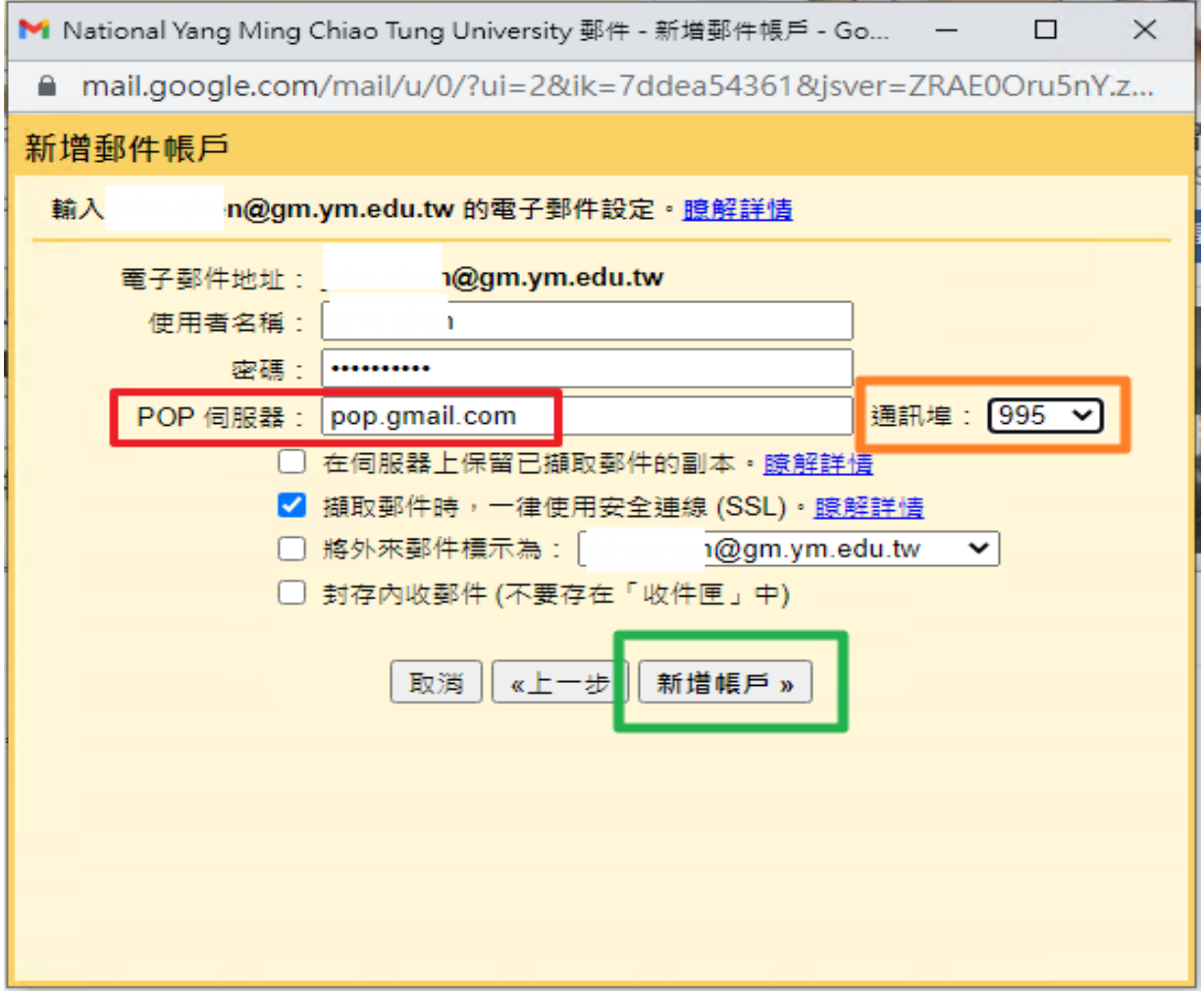

● 新增 GM 電子郵件帳戶完成。

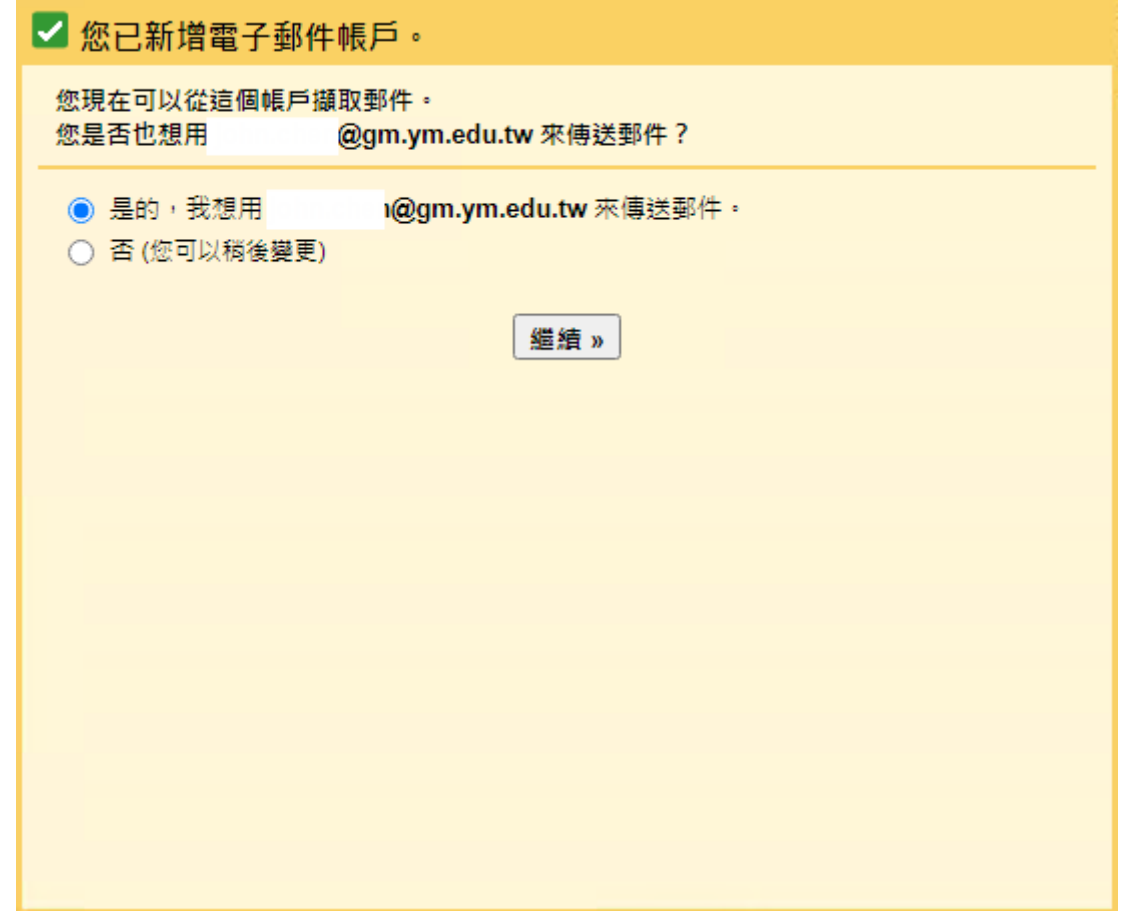

● GM 郵件陸續匯入 NYCU Gmail 中。 設定 一般設定 標籤 收件匣 帳戶 篩選器和封鎖的地址 轉寄和 POP/IMAP 外掛程式 即時通訊和 Meet 進階 離線設定 背景主題 變更帳戶設定: 「Google 帳戶」設定 變更密碼和安全性選項,以及使用其他 Google 服務。 選擇寄件地址: 陳 @nycu.edu.tw> (使用 National Yang Ming Chiao Tung University 郵件 從您的其他電子郵 新增另一個電子郵件地址 件地址傅送郵件) 瞭解詳情 查看其他帳戶的郵件: I@gm.ym.edu.tw (POP3) 瞭解詳情 正在檢查郵件... 新增郵件帳戶